## **Παιχνίδι ερωτήσεων!**

Στη δραστηριότητα αυτή θα δημιουργήσουμε ένα απλό παιχνίδι ερωτήσεων. Το παιχνίδι θα αποτελείται από 2 ερωτήσεις. Αν οι απαντήσεις είναι σωστές τότε θα εμφανίζεται ένα μήνυμα επιτυχίας, διαφορετικά ο παίκτης θα ενημερώνεται για το λάθος του.

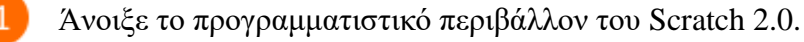

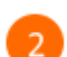

Στην περιοχή σεναρίων σύρε και άφησε το πλακίδιο με το σημαιάκι.

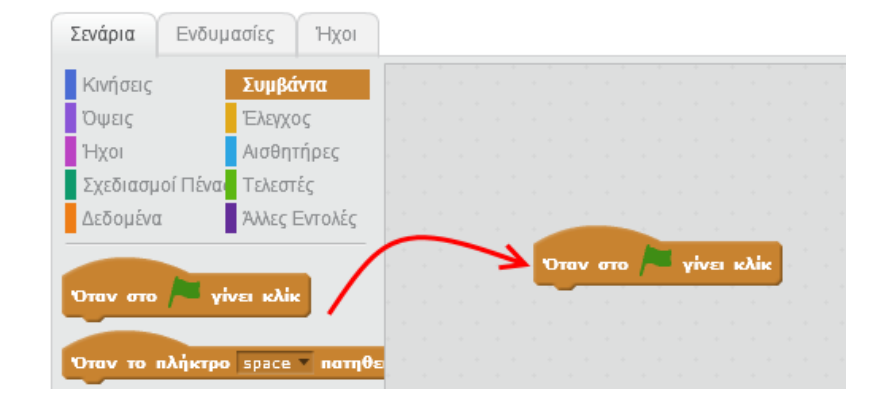

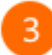

Κάνε κλικ στην κατηγορία *Αισθητήρες* και στη συνέχεια σύρε και ένωσε την εντολή «*ρώτησε … και περίμενε*» με το πλακίδιο με το σημαιάκι.

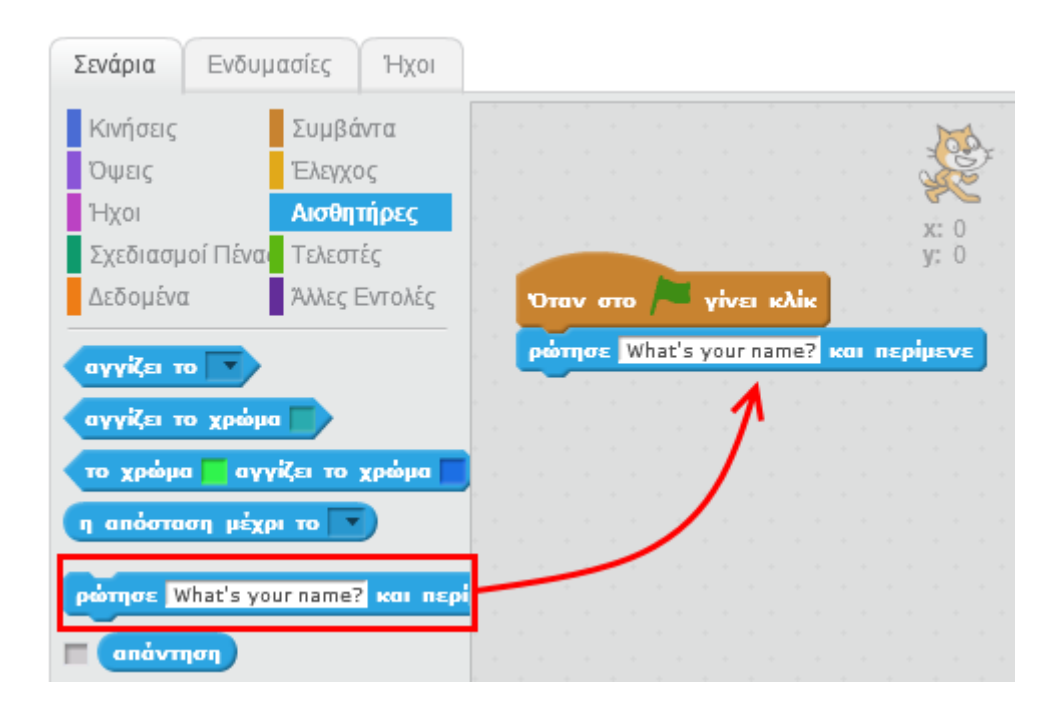

Άλλαξε το περιεχόμενο της ερώτησης όπως φαίνεται στην παρακάτω εικόνα.

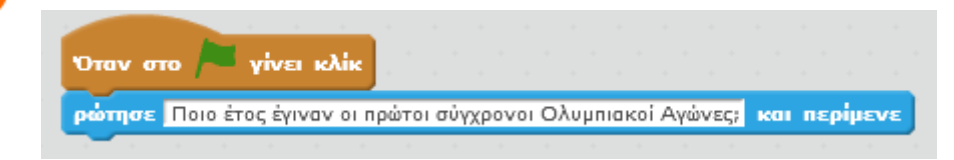

Κάνε κλικ στο πράσινο σημαιάκι στη σκηνή για να εκτελέσεις το σενάριο. Θα 5 διαπιστώσεις ότι εμφανίζεται το ερώτημα της εντολής «*ρώτησε … και περίμενε*»

και στο κάτω μέρος της οθόνης υπάρχει πλαίσιο κειμένου στο οποίο πρέπει να πληκτρολογήσεις την απάντησή σου και στη συνέχεια να κάνεις κλικ στο κουμπί

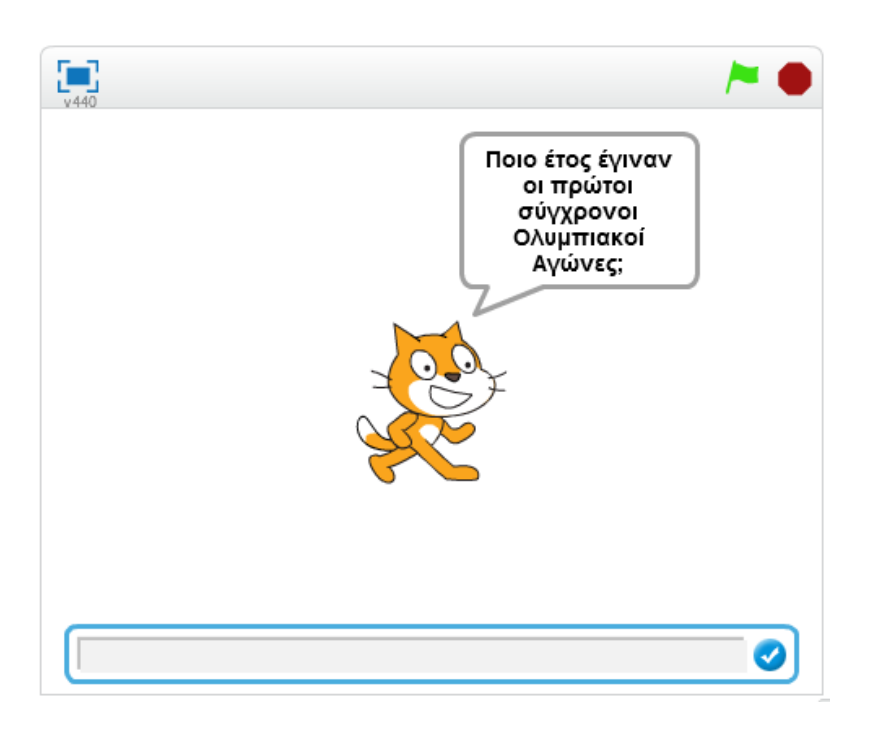

για να την υποβάλλεις.

 $6<sup>1</sup>$ 

 $\overline{4}$ 

Κάνε κλικ στην κατηγορία *Έλεγχος* και στη συνέχεια σύρε και ένωσε την εντολή «*εάν … τότε … αλλιώς*» με την εντολή «*ρώτησε … και περίμενε*».

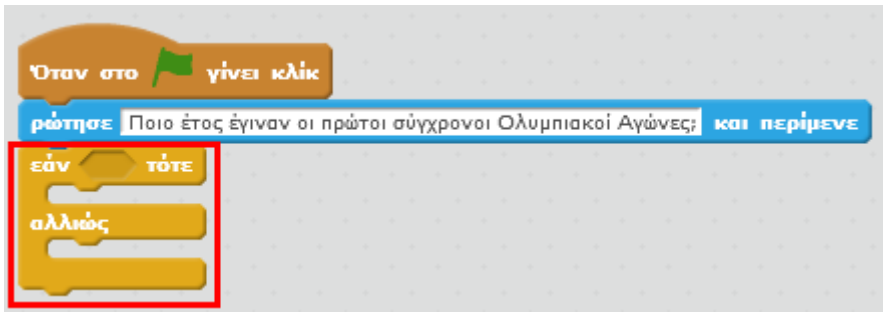

Κάνε κλικ στην κατηγορία *Τελεστές* και στη συνέχεια σύρε και τοποθέτησε τον

τελεστή στη λογική συνθήκη της εντολής «*εάν … τότε … αλλιώς*».

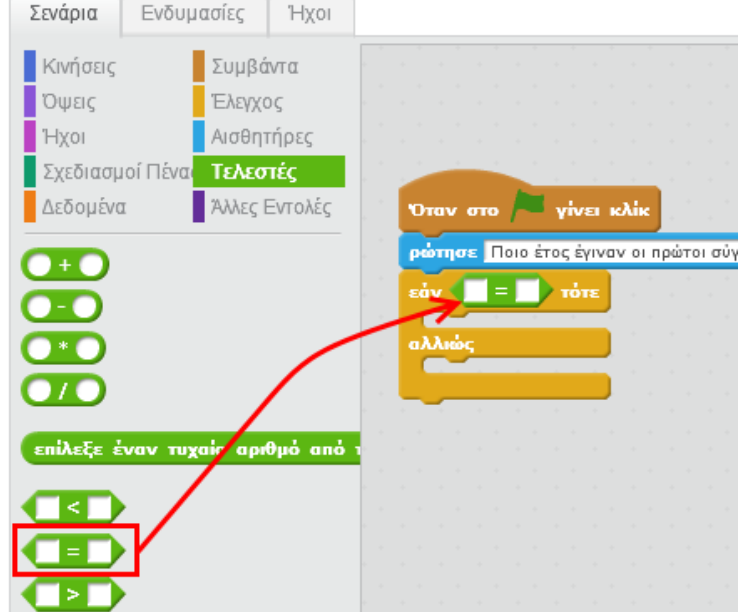

Κάνε κλικ στην κατηγορία *Αισθητήρες* και στη συνέχεια σύρε και τοποθέτησε τη μεταβλητή

στο αριστερό μέρος του τελεστή . Στη μεταβλητή

αποθηκεύεται η απάντηση που δίνει ο παίκτης κάθε φορά.

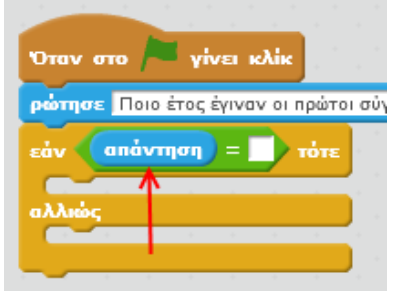

 $8<sup>°</sup>$ 

 $\overline{q}$ 

**Μεταβλητές** Οι μεταβλητές είναι συμβολικά ονόματα που αντιστοιχούν σε θέσεις μνήμης του υπολογιστή. Στις θέσεις αυτές αποθηκεύουμε διάφορες τιμές (π.χ. το σκορ ενός παιχνιδιού, την απάντηση ενός χρήστη κ.τ.λ.)

Στο δεξί μέρος του τελεστή  $\bullet$  = λ πληκτρολόγησε την σωστή απάντηση στην ερώτηση.

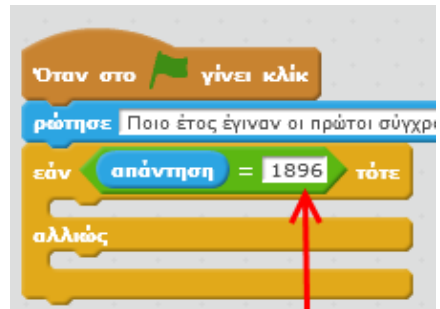

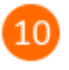

Για να ολοκληρώσεις την πρώτη ερώτηση πρόσθεσε τις παρακάτω εντολές μέσα στην εντολή «*εάν … τότε … αλλιώς*».

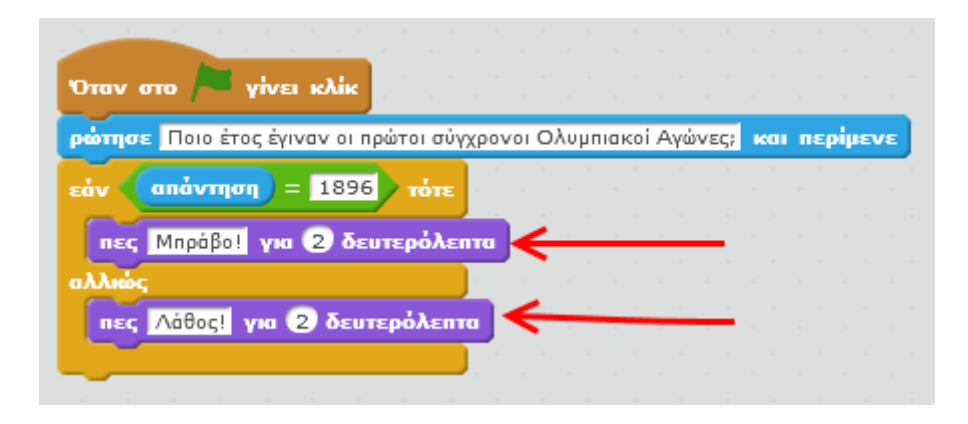

Εάν η απάντηση του χρήση είναι 1896 τότε εμφανίζεται το μήνυμα «*Μπράβο!*» για 2 δευτερόλεπτα. Διαφορετικά, εμφανίζεται το μήνυμα «*Λάθος!*» για 2 δευτερόλεπτα.

Πρόσθεσε την παρακάτω ερώτηση.

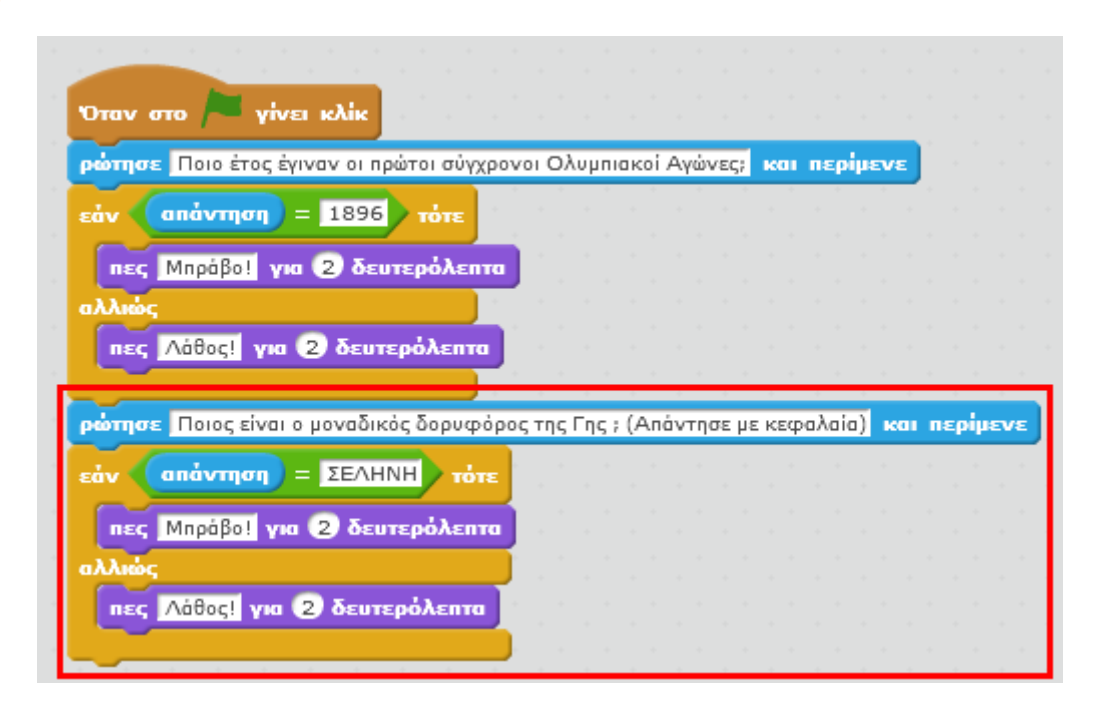

Κάνε κλικ στην πράσινη σημαία για να εκτελέσεις το σενάριο και απόλαυσε το παιχνίδι.

## **Πρόβλημα**:

Πρόσθεσε άλλες 2 ερωτήσεις στο παραπάνω παιχνίδι.

Μπορείς να εκτελέσεις και να δεις τις εντολές του προγράμματος «**Παιχνίδι ερωτήσεων στο Scratch**» στη διεύθυνση: **https://scratch.mit.edu/projects/83189542/**

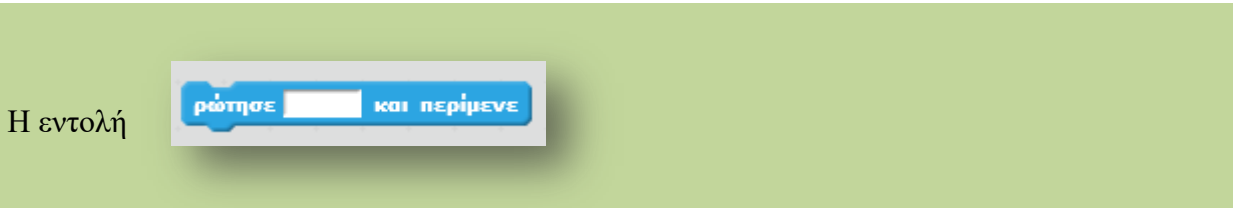

Η εντολή «*ρώτησε … και περίμενε*» παρουσιάζει στον χρήστη μια ερώτηση και σταματάει την εκτέλεση του σεναρίου μέχρι να απαντήσει ο χρήστης. Μόλις ο χρήστης απαντήσει, αποθηκεύει την απάντηση στην μεταβλητή «*απάντηση*» και το σενάριο συνεχίζει να εκτελείται.